### **Versionsinfo**

Die Beschreibungen wurden anhand der Version ACROBAT X PRO erstellt.

### Sensible Bereiche in Acrobat schwärzen

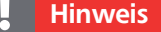

Auf schreibgeschützte Dokumente können keine Schwärzungen angewandt werden.

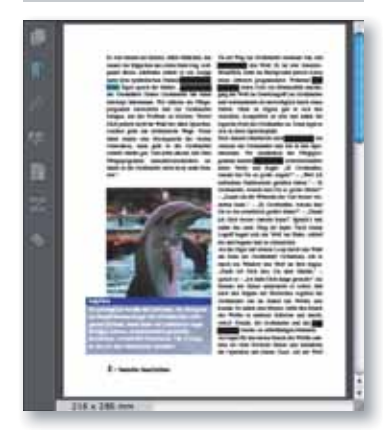

Beispiel einer PDF-Seite, auf der mehrere Textstellen durch einen schwarzen Balken ersetzt wurden.

## **Tipp**

entfernen

anwenden" wählen.

Damit Sie das Meldungsfenster nicht jedes Mal erhalten, wenn Sie die Funktion ZUM SCHWÄRZEN MARKIEREN wählen, können Sie die Option Nicht MEHR ANZEIGEN im Meldungsfenster aktivieren.

Nach Auswahl des Befehls »Zum Schwärzen markieren« wird ein Meldungsfenster eingeblendet, das eine kurze Arbeitsanleitung zum Umgang mit den Schwärzungswerkzeugen enthält.

# Acrobat: Sensible Bereiche schwärzen

# Wie kann ich einzelne sensible Bereiche in Acrobat schwärzen?

Sollen PDF-Dokumente weitergereicht werden, die sensible Informationen enthalten, die ausgeblendet bzw. überdeckt werden sollen, sodass diese Informationen anderen Anwendern nicht mehr zugänglich sind, bietet Acrobat Pro die Möglichkeit, mit der Funktion Schwärzen Bereiche durch eine farbige Fläche oder einen Ersatztext zu ersetzen.

Die Funktion Schwärzen ist dafür da, dass Informationen unwiderruflich aus einem Dokument entfernt werden, indem ein »schwarzer Balken« über die sensiblen Bereiche gelegt wird. Die ausgewählten Stellen werden nicht überlagert, sondern die unter der Schwärzung enthaltenen Informationen werden tatsächlich entfernt und können nicht wiederhergestellt werden. Deshalb sollten Sie vor dem Schwärzen eine Kopie der Datei erstellen, falls diese für weitere Zwecke benötigt wird.

Mit der Funktion Schwärzen können einzelne Textstellen oder Bereiche auf der Seite markiert und geschwärzt werden. Soll ein Begriff, der in einem Dokument mehrfach enthalten ist, geschwärzt werden, kann das Dokument auf diesen Begriff hin durchsucht und alle Fundstellen können auf einmal geschwärzt werden.

#### Einzelne Objekte/Texte schwärzen

1. Um einzelne Texte bzw. Textpassagen für die Schwärzung zu markieren, blenden Sie die Werkzeuge ein und wählen den Befehl Schutz → Zum Schwärzen markieren. Nach Auswahl des Befehls wird ein Meldungsfenster eingeblendet, das Sie mit der Handhabung des Werkzeugs kurz vertraut macht.

2. Nachdem Sie das Meldungsfenster bestätigt haben, erhalten Sie eine Einfügemarke, mit der Sie den zu schwärzenden Bereich markieren können. Sobald Sie einen Bereich oder einen Text ausgewählt haben, wird die ausgewähl-

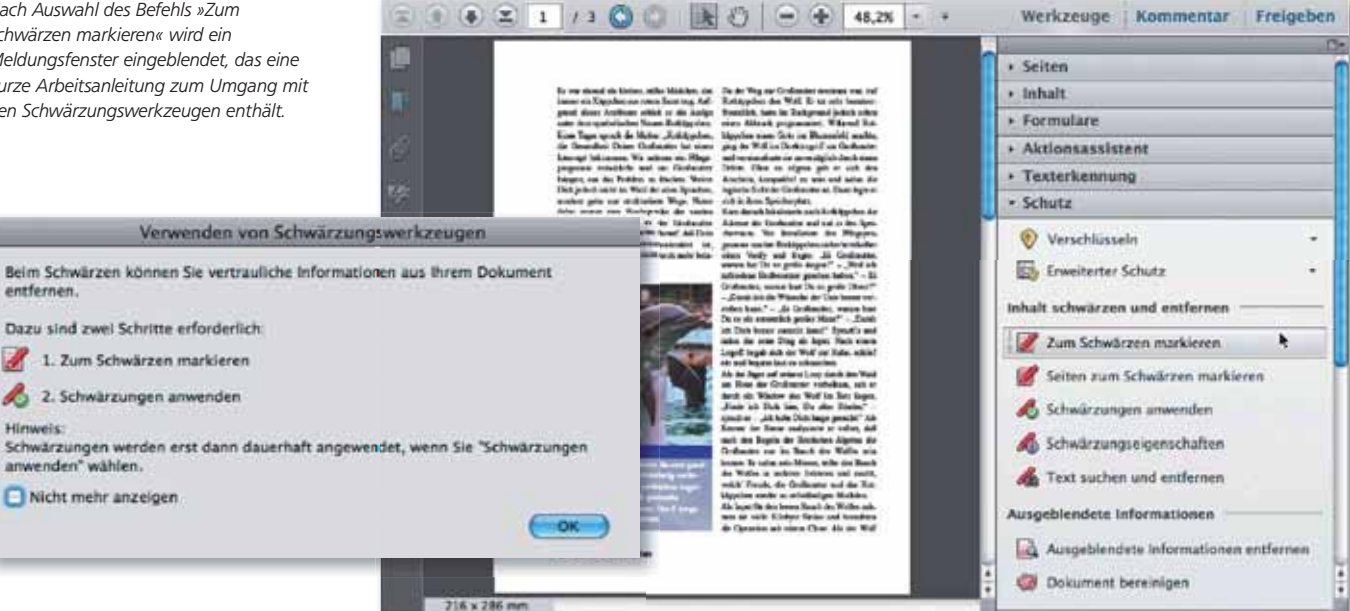